# Accesso alla CLI di Cisco Business Switch tramite SSH o Telnet

# **Obiettivo**

È possibile accedere in remoto agli switch Cisco Business Managed Switch e configurarli tramite l'interfaccia della riga di comando (CLI). L'accesso alla CLI permette di immettere i comandi nella finestra di un terminale. Se si preferisce configurare l'uso dei comandi sullo switch dalla CLI anziché dall'utilità basata sul Web, questa è una valida alternativa. Alcune attività, ad esempio l'abilitazione della modalità Layer 3, possono essere eseguite solo dalla CLI.

Per accedere alla CLI dello switch da remoto, usare il client SSH o Telnet. I servizi Telnet e SSH devono essere attivati sullo switch prima di potervi accedere da remoto.

Nota: per istruzioni su come configurare il protocollo Transmission Control Protocol (TCP) e il protocollo User Datagram Protocol (UDP) sullo switch, fare clic [qui.](https://www.cisco.com/c/it_it/support/docs/smb/switches/cisco-250-series-smart-switches/smb2009-configure-transmission-control-protocol-tcp-and-user-datagra.html)

In questo articolo viene spiegato come accedere alla CLI dello switch in modalità SSH o Telnet sui seguenti client:

- PuTTy Un client Telnet e SSH standard. È possibile scaricare <u>qui</u> un programma di installazione e installare il client sul proprio computer Windows.
- Terminale: un'applicazione preinstallata in ogni computer Mac OS X. Noto anche come shell o console.

Importante: prima di stabilire una connessione SSH o Telnet allo switch, è necessario impostare l'indirizzo IP dello switch. Per istruzioni, fare clic [qui](https://www.cisco.com/c/it_it/support/docs/smb/switches/cisco-350-series-managed-switches/smb5557-configure-the-internet-protocol-ip-address-settings-on-a-swi.html).

Dispositivi interessati | Versione del software

- CBS250 [\(scheda tecnica\)](/content/en/us/products/collateral/wireless/business-100-series-access-points/smb-01-bus-140ac-ap-ds-cte-en.html) | 3.0.0
- CBS350 [\(scheda tecnica\)](/content/en/us/products/collateral/switches/small-business-smart-switches/data_sheet_c78-610061.html) | 3.0.0
- CBS350-2X [\(scheda tecnica\)](/content/en/us/products/collateral/switches/small-business-smart-switches/data_sheet_c78-610061.html) | 3.0.0
- CBS350-4X [\(scheda tecnica\)](/content/en/us/products/collateral/switches/small-business-smart-switches/data_sheet_c78-610061.html) | 3.0.0

### Accesso alla CLI dello switch con SSH

Le sessioni SSH vengono chiuse una volta trascorso automaticamente il tempo di inattività configurato nello switch. Il timeout di sessione inattiva predefinito in modalità SSH è 10 minuti.

Per effettuare una connessione SSH allo switch, scegliere la piattaforma:

Computer Windows con PuTTY

Computer Mac con Terminal

Accesso alla CLI in modalità SSH con PuTTY

Nota: le immagini possono variare in base alla versione di Windows in uso. Nell'esempio, viene usato Windows 7 Ultimate e PuTTY versione 0.63.

Passaggio 1. Avviare il client PuTTY sul computer.

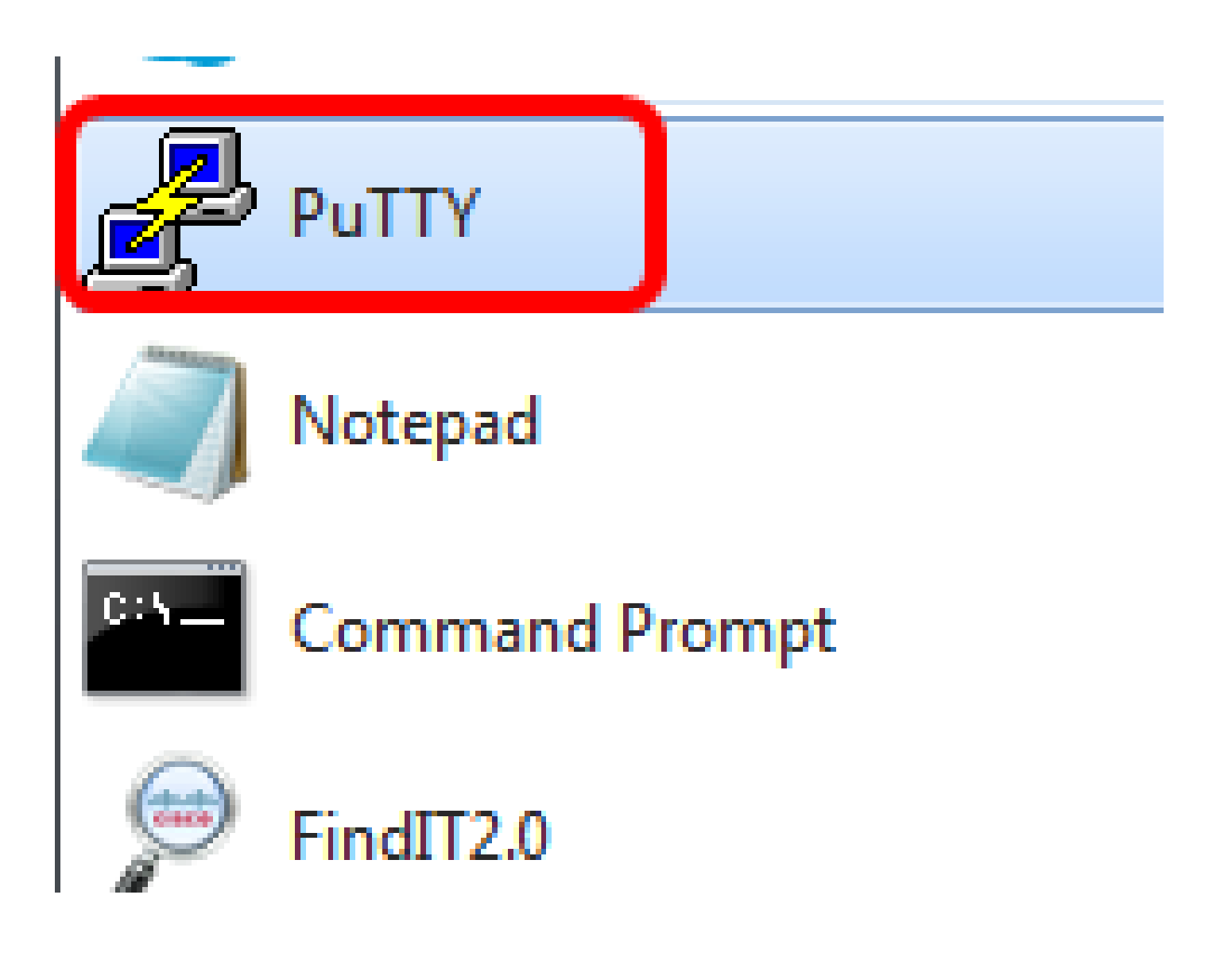

Passaggio 2. Immettere il nome host o l'indirizzo IP dello switch a cui si vuole accedere da remoto nel campo Host Name (or IP address) (Nome host (o indirizzo IP)).

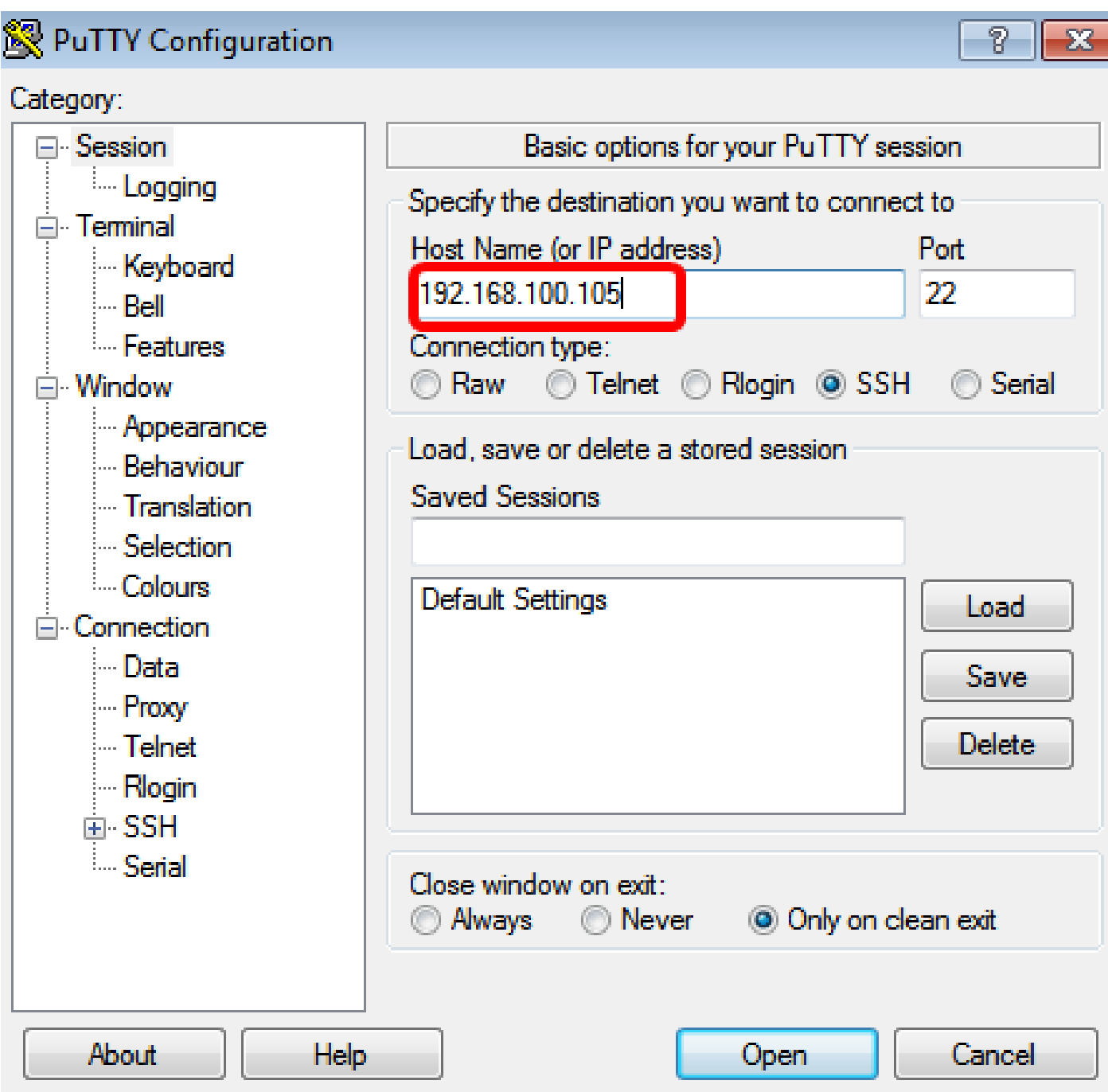

Nota: nell'esempio, l'indirizzo IP è 192.168.100.105.

Passaggio 3. Immettere 22 come numero di porta da usare per la sessione SSH nel campo Port (Porta).

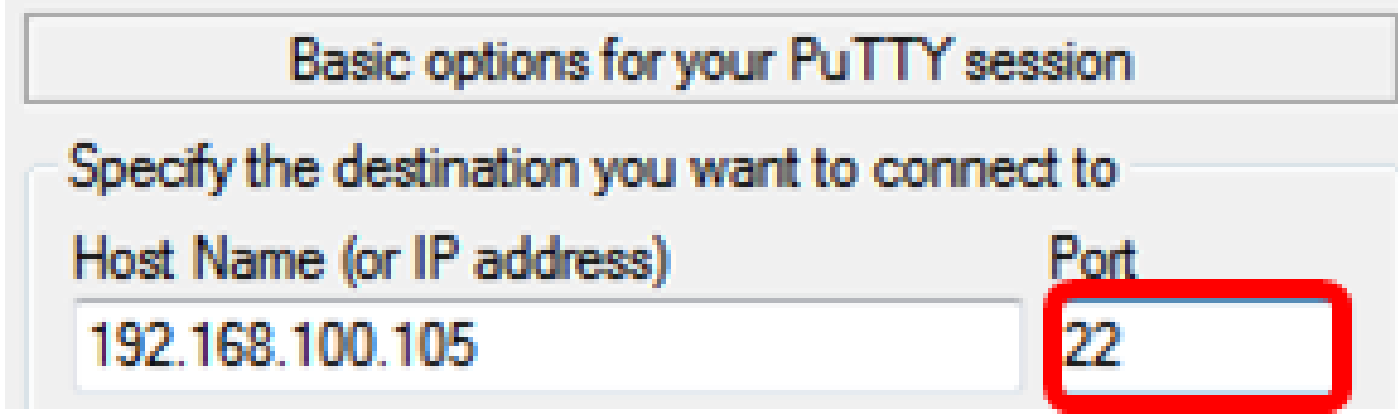

Passaggio 4. Nell'area Connection type (Tipo di connessione), fare clic sul pulsante di opzione SSH per selezionare SSH come metodo di connessione allo switch.

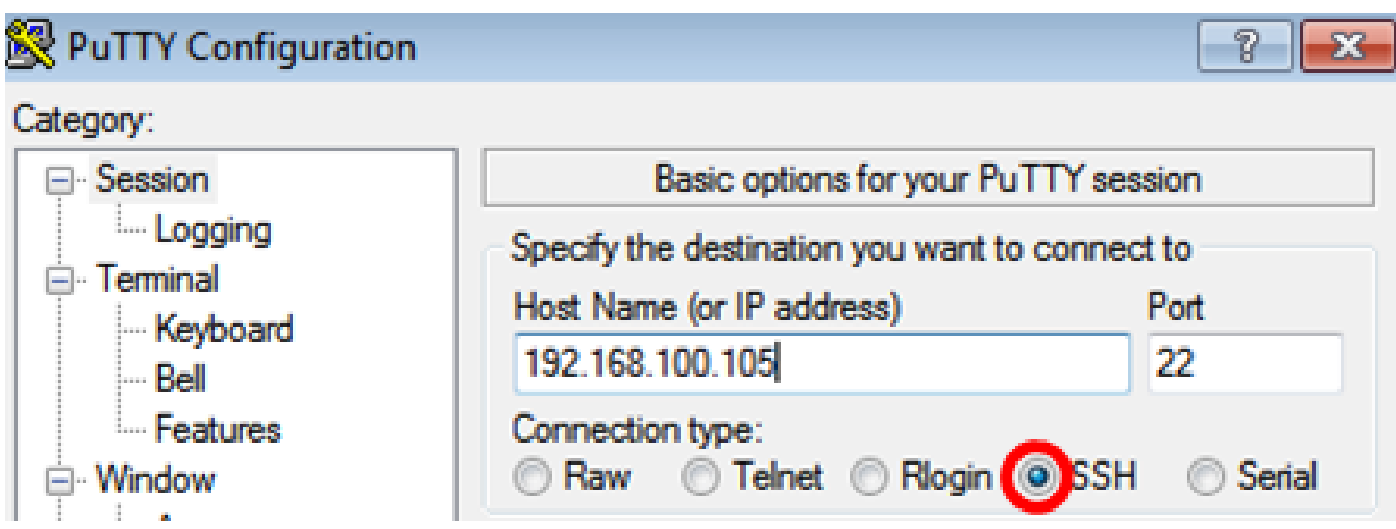

Passaggio 5. (Facoltativo) Per salvare la sessione, immettere il nome della sessione nel campo Saved Sessions (Sessioni salvate).

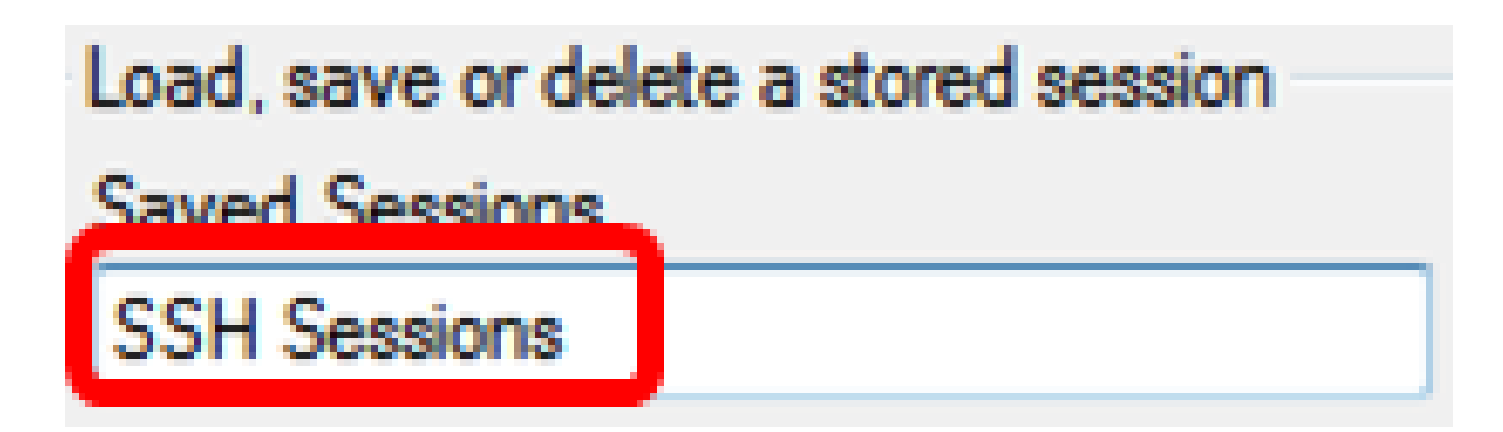

Nota: nell'esempio, vengono salvate le sessioni SSH.

Passaggio 6. (Facoltativo) Fare clic su Save (Salva) per salvare la sessione.

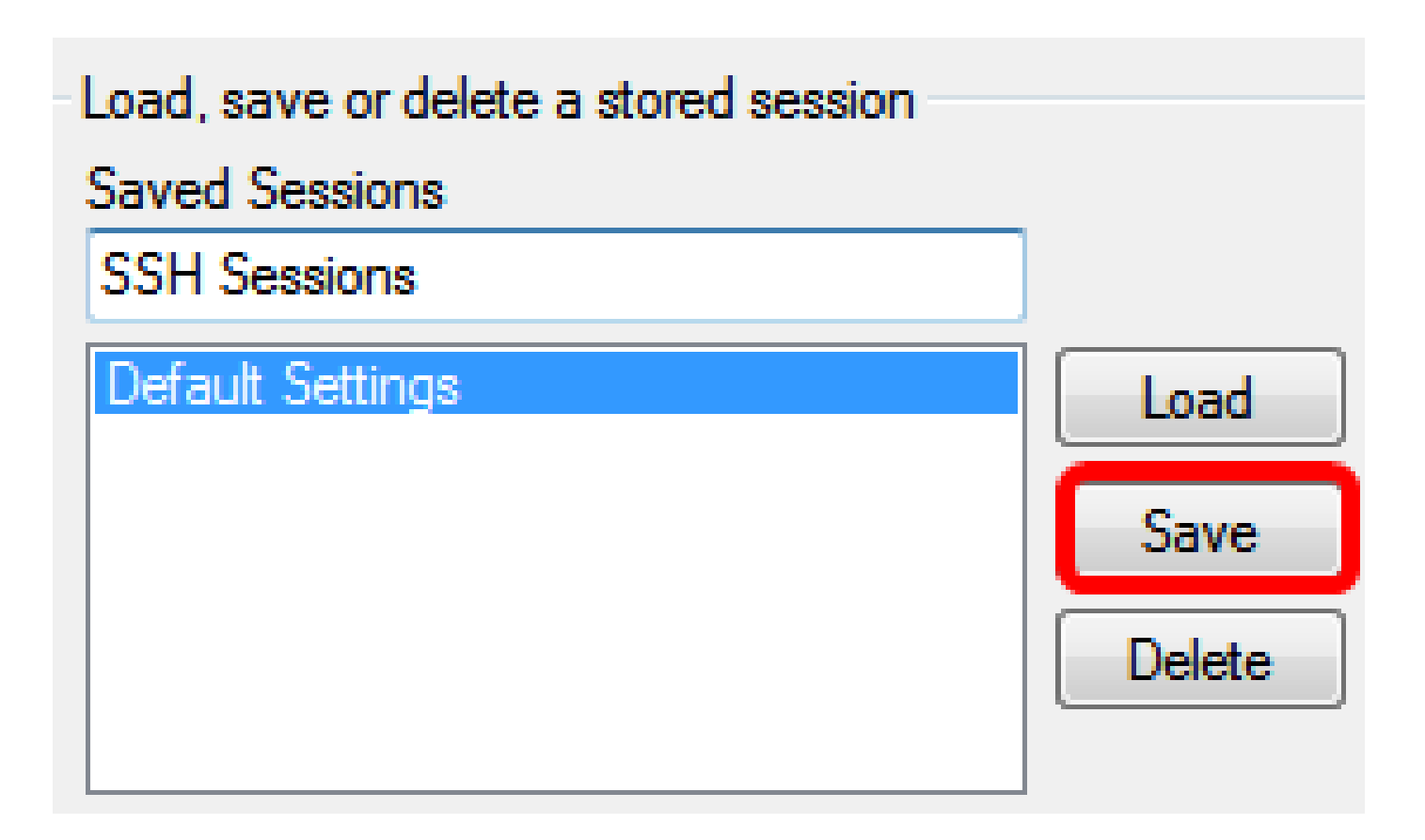

Passaggio 7. (Facoltativo) Nell'area Close window on exit (Chiudi la finestra all'uscita), fare clic sul pulsante di opzione per scegliere il comportamento della finestra SSH quando si chiude la sessione.

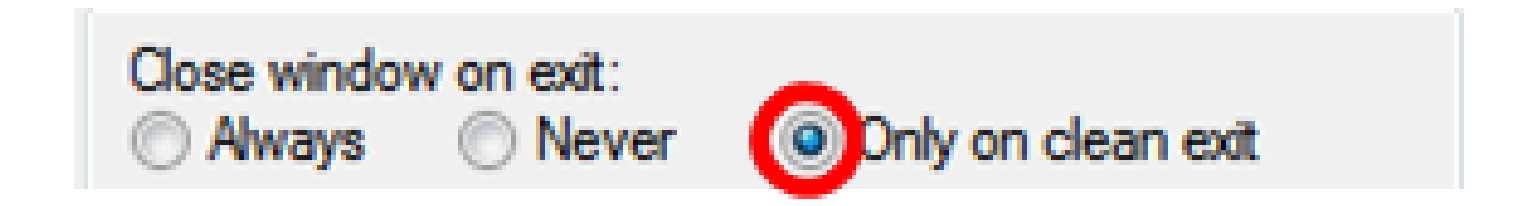

Nota: nell'esempio, è stata selezionata l'opzione Only on clean exit (Solo in caso di clean exit).

Passaggio 8. Fare clic su Open (Apri) per avviare la sessione.

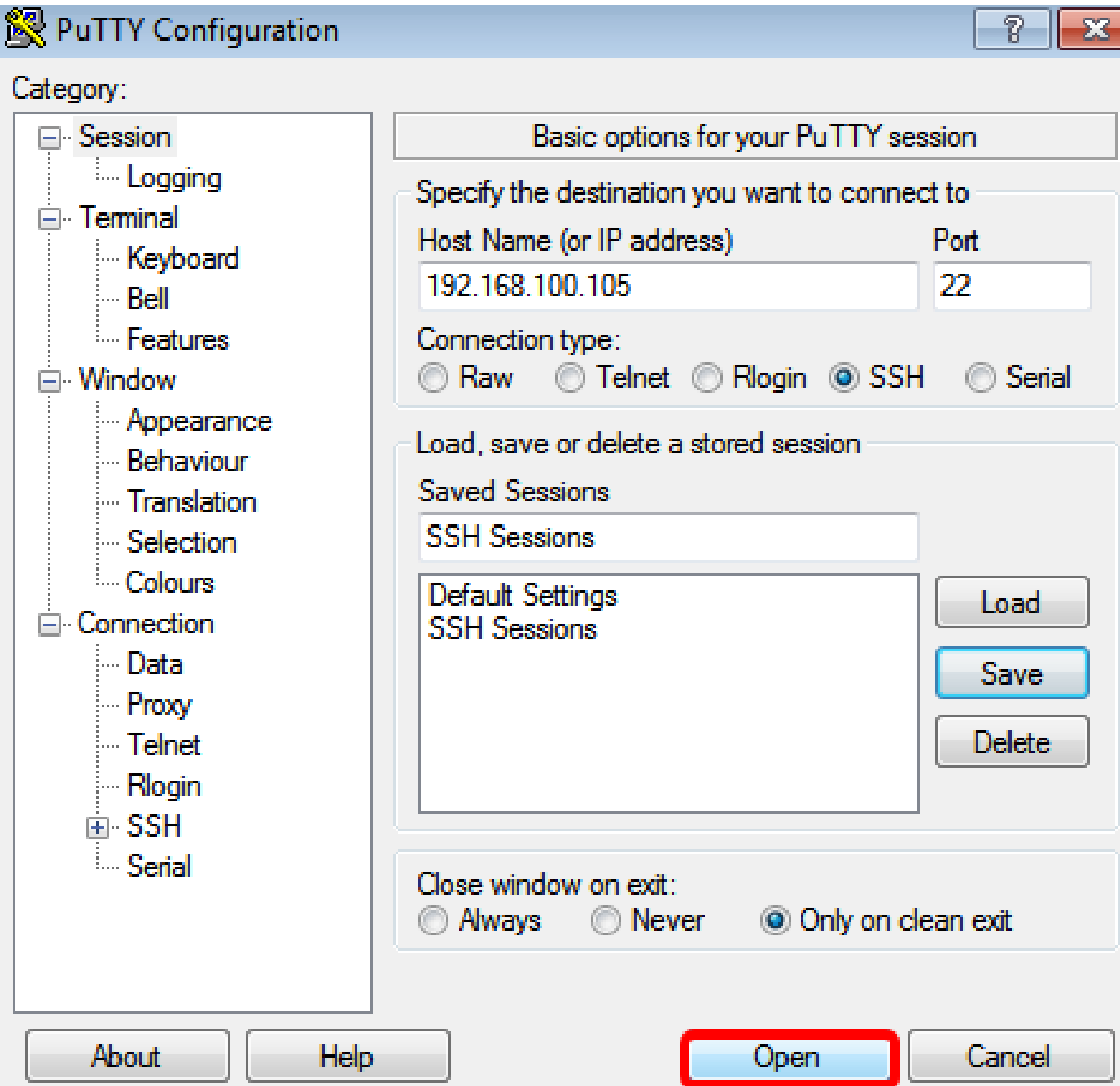

Passaggio 9. Se è la prima volta che si utilizza SSH per connettersi allo switch, si potrebbe ricevere un avviso di violazione della sicurezza. Scopo dell'avviso è informare l'utente che il computer a cui sta tentando di connettersi potrebbe non essere lo switch. Dopo aver verificato di aver immesso l'indirizzo IP corretto nel campo Host Name (Nome host) al passaggio 4, fare clic su Yes (Sì) per aggiornare la chiave Rivest Shamir Adleman 2 (RSA2) e includere il nuovo switch.

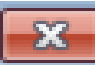

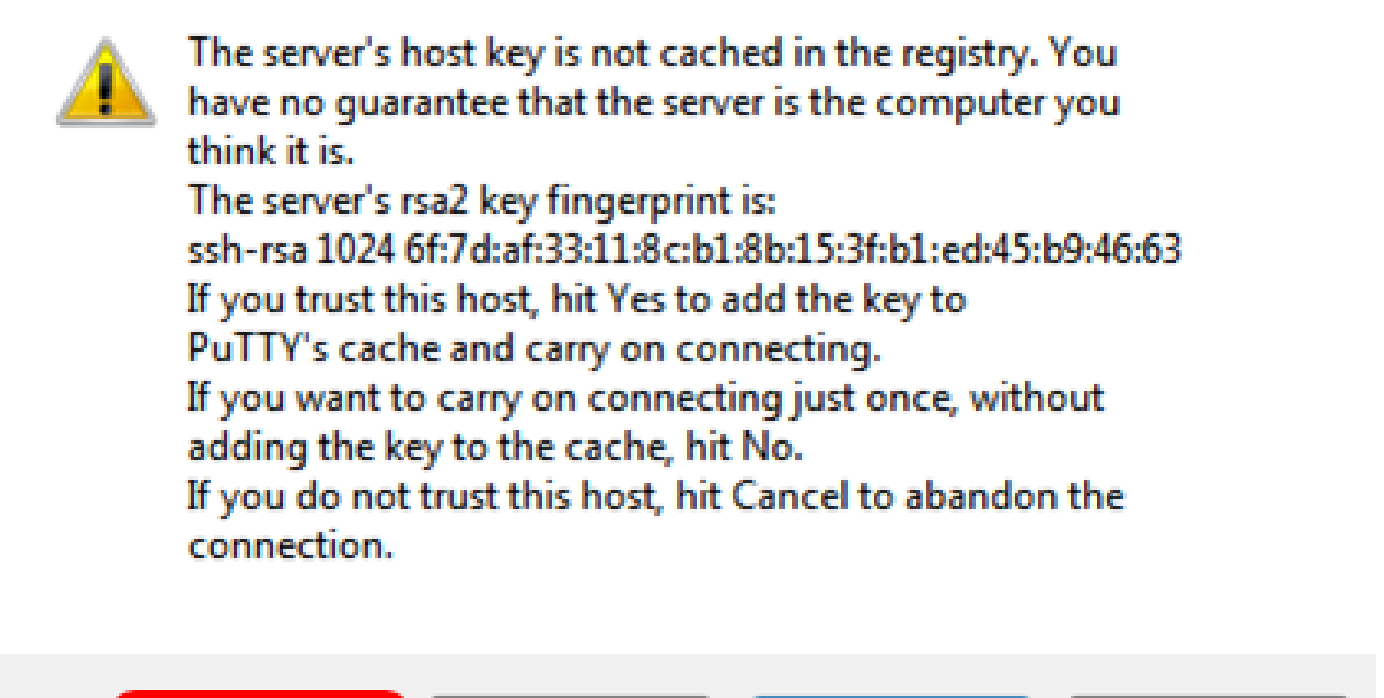

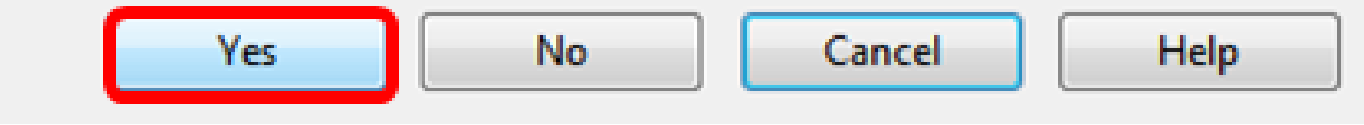

Passaggio 10. Immettere il nome utente e la password dello switch nei campi login as (Accedi come), User Name (Nome utente) e Password.

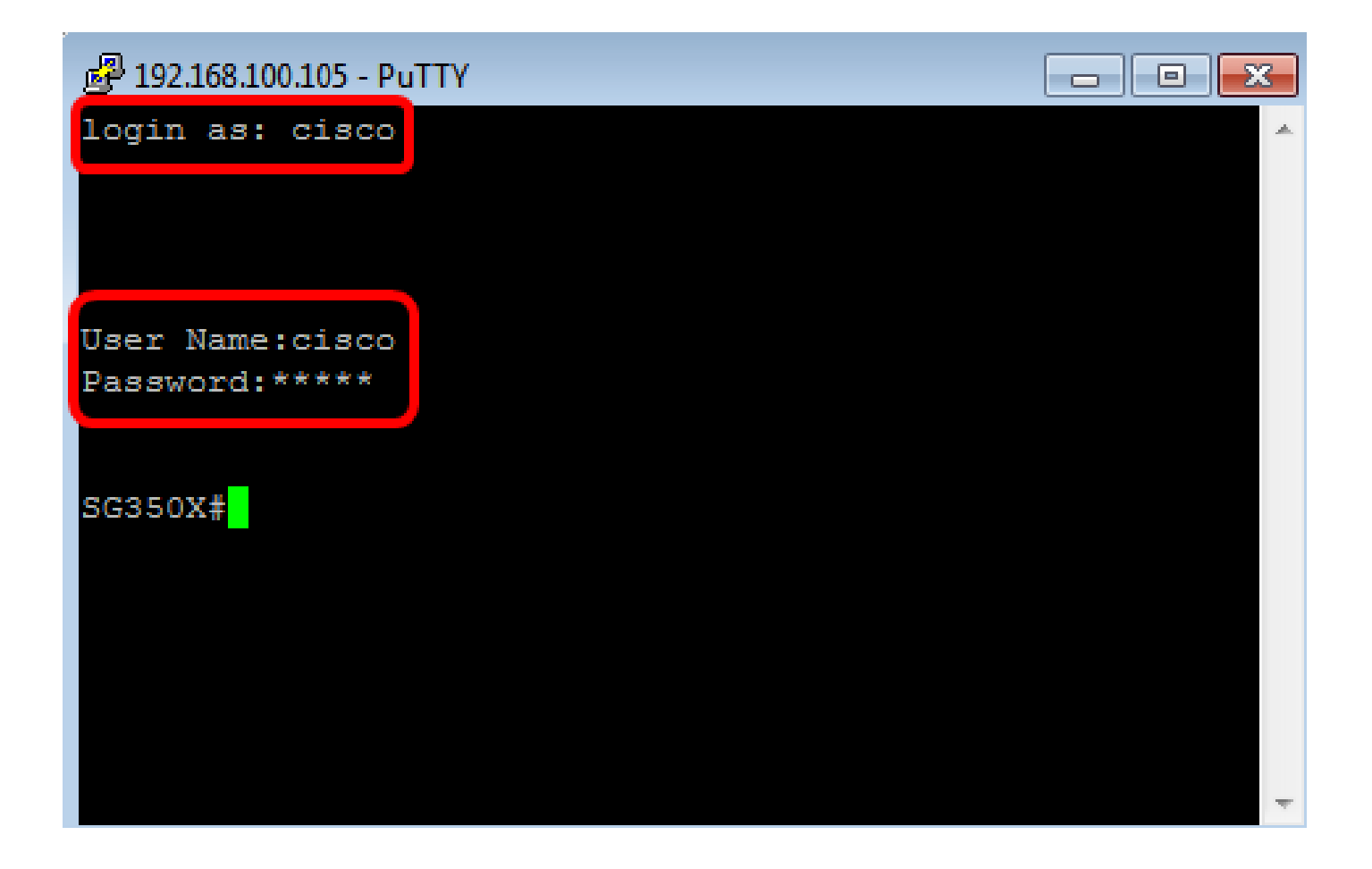

La procedura per accedere alla CLI dello switch da remoto in modalità SSH con PuTTY è ora conclusa.

Accesso alla CLI in modalità SSH con Terminal

Nota: le immagini possono variare in base al sistema operativo in uso sul computer Mac. Nell'esempio, viene utilizzato macOS Sierra e Terminal versione 2.7.1.

Passaggio 1. Andare a Applications > Utilities (Applicazioni > Utilità), quindi lanciare l'applicazione Terminal.app.

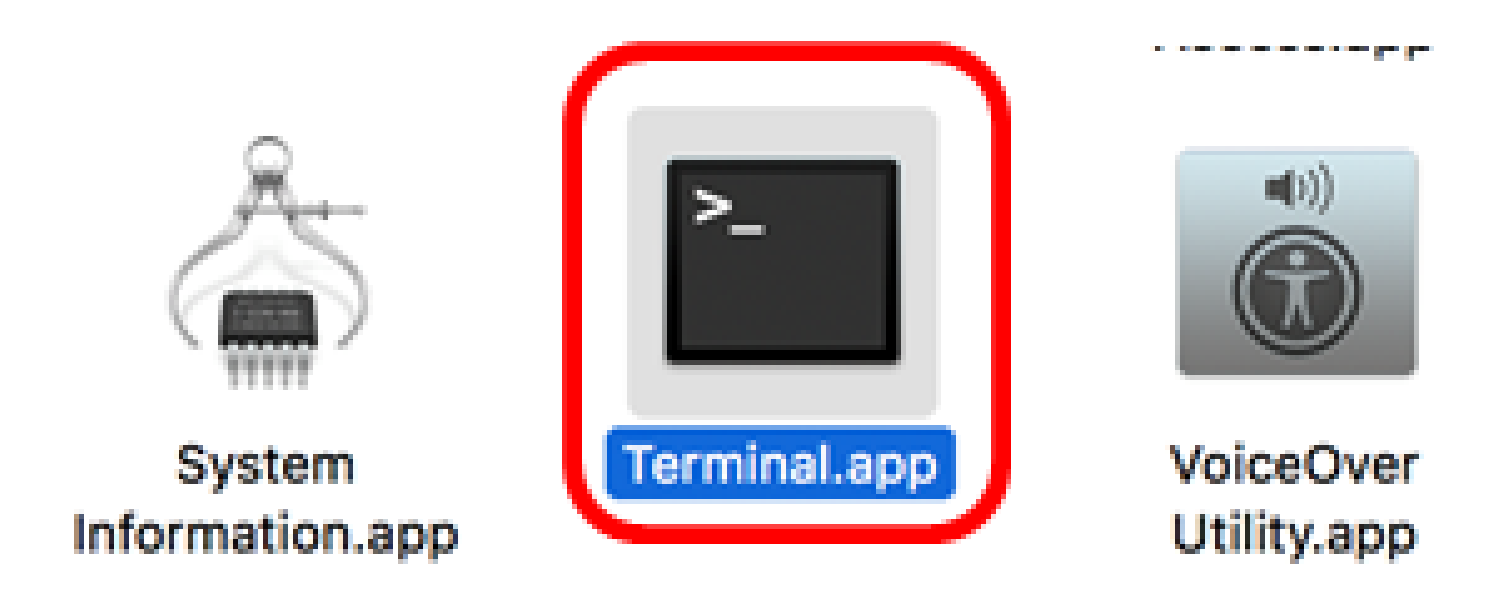

Passaggio 2. Immettere il comando ssh e l'indirizzo IP per accedere alla CLI dello switch.

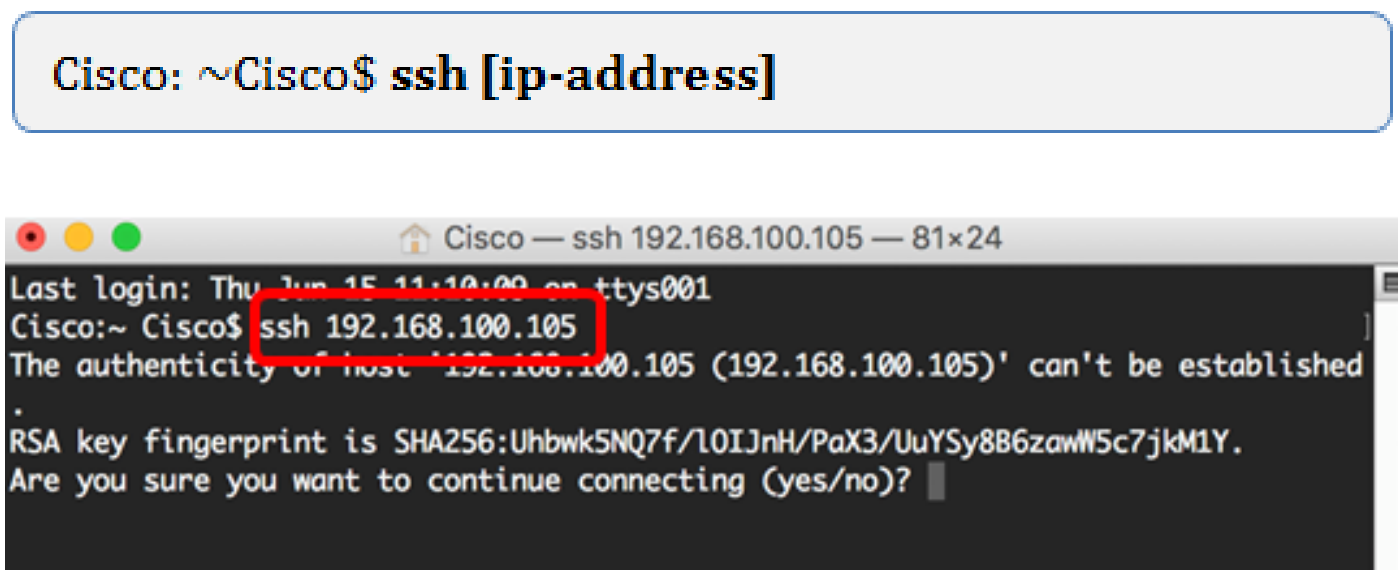

Nota: nell'esempio, viene usato 192.168.100.105.

Passaggio 3. Quando viene visualizzato un messaggio che chiede se si vuole proseguire con la connessione, immettere Yes (Sì).

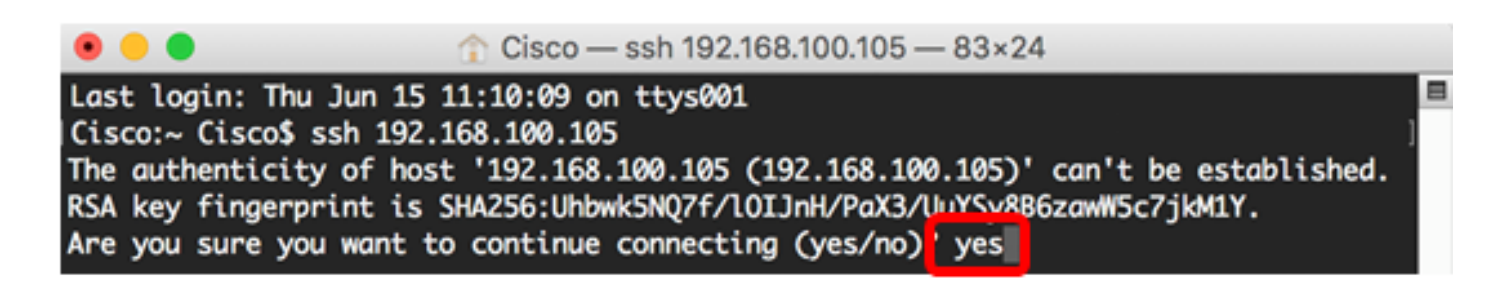

Passaggio 4. Immettere il nome utente e la password dello switch nei campi User Name (Nome utente) e Password.

La procedura per accedere alla CLI dello switch da remoto in modalità SSH con Terminal è ora conclusa.

## Accesso alla CLI dello switch in modalità Telnet

Le sessioni Telnet vengono chiuse una volta trascorso automaticamente il tempo di inattività configurato nello switch. Il timeout di sessione inattiva predefinito in modalità Telnet è 10 minuti.

Per effettuare una connessione Telnet allo switch, scegliere la piattaforma:

Computer Windows con PuTTY

Computer Mac con Terminal

Accesso alla CLI in modalità Telnet con PuTTY

Nota: le immagini possono variare in base alla versione di Windows in uso. Nell'esempio, viene usato Windows 7 Ultimate e PuTTY versione 0.63.

Passaggio 1. Avviare il client PuTTY sul computer.

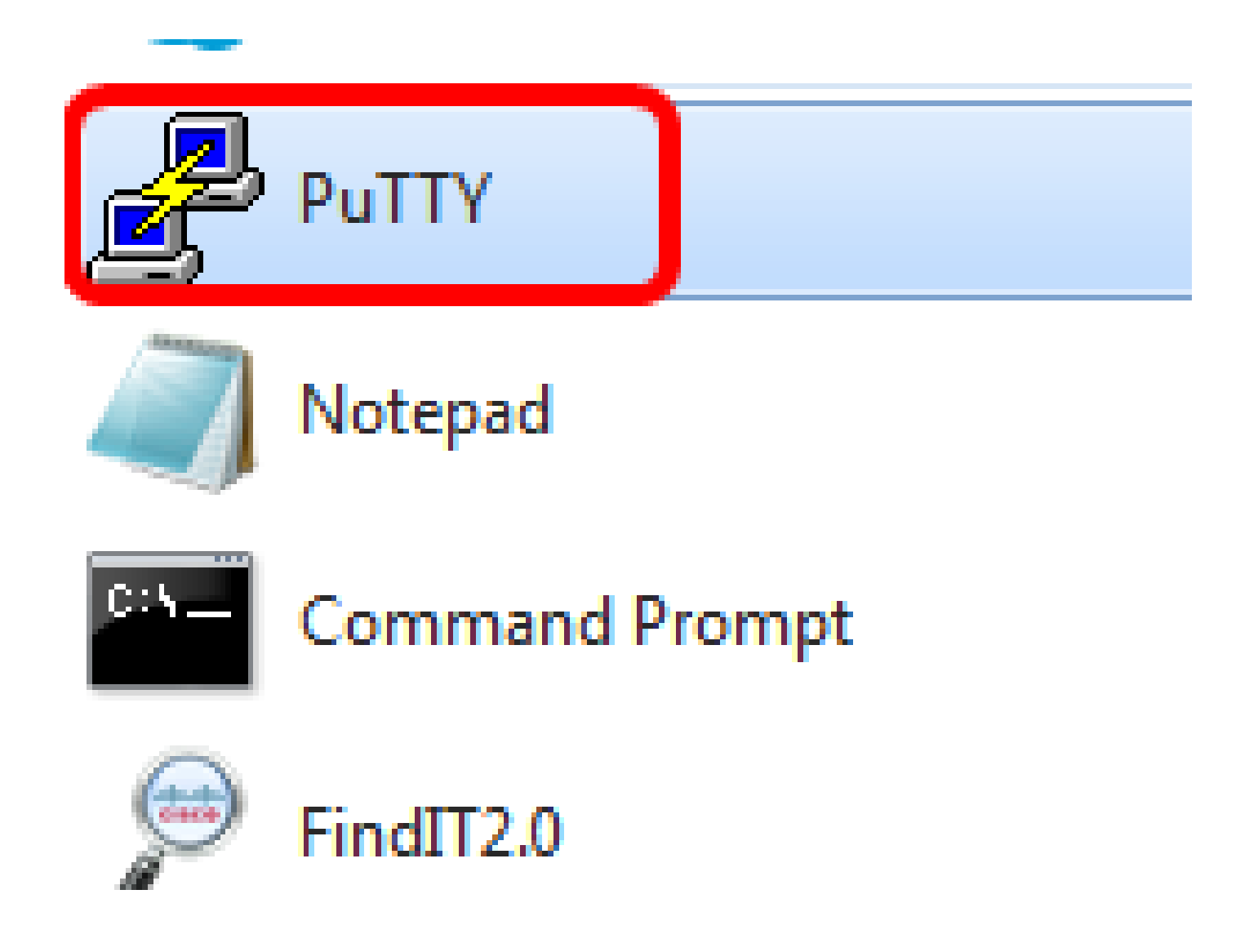

Passaggio 2. Immettere il nome host o l'indirizzo IP dello switch a cui si vuole accedere da remoto nel campo Host Name (or IP address) (Nome host (o indirizzo IP)).

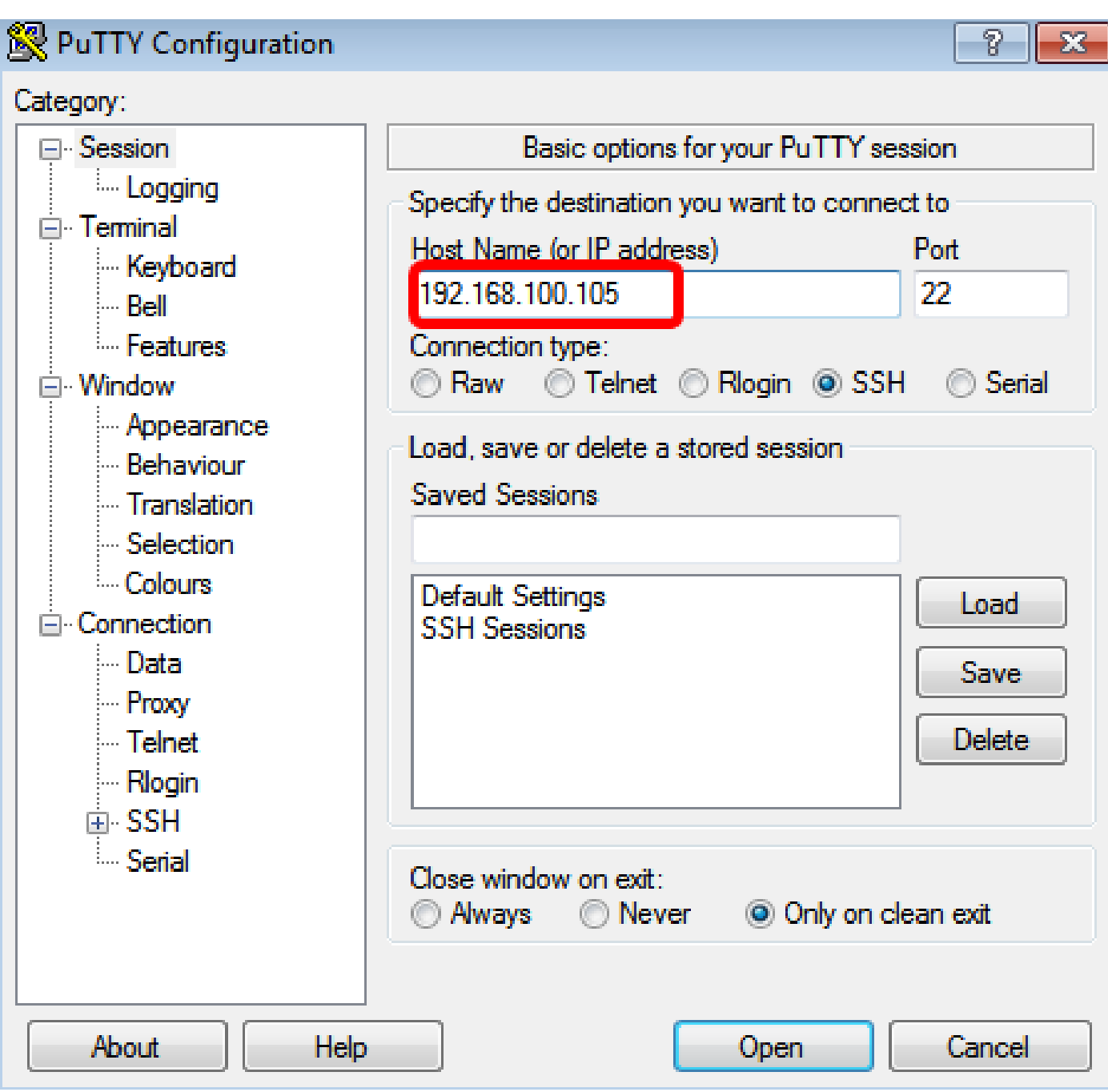

Nota: nell'esempio, viene usato 192.168.100.105.

Passaggio 3. Immettere 23 nel campo Port (Porta) come numero di porta da usare nella sessione Telnet.

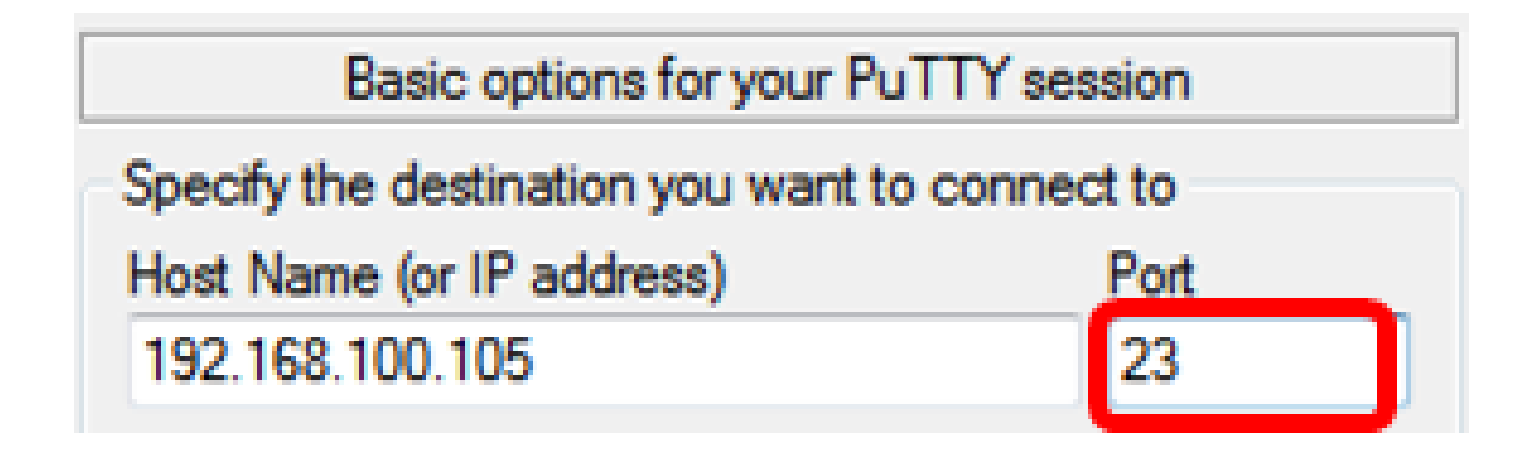

Passaggio 4. Nell'area Connection type (Tipo di connessione), fare clic sul pulsante di opzione Telnet per selezionare Telnet come metodo di connessione allo switch.

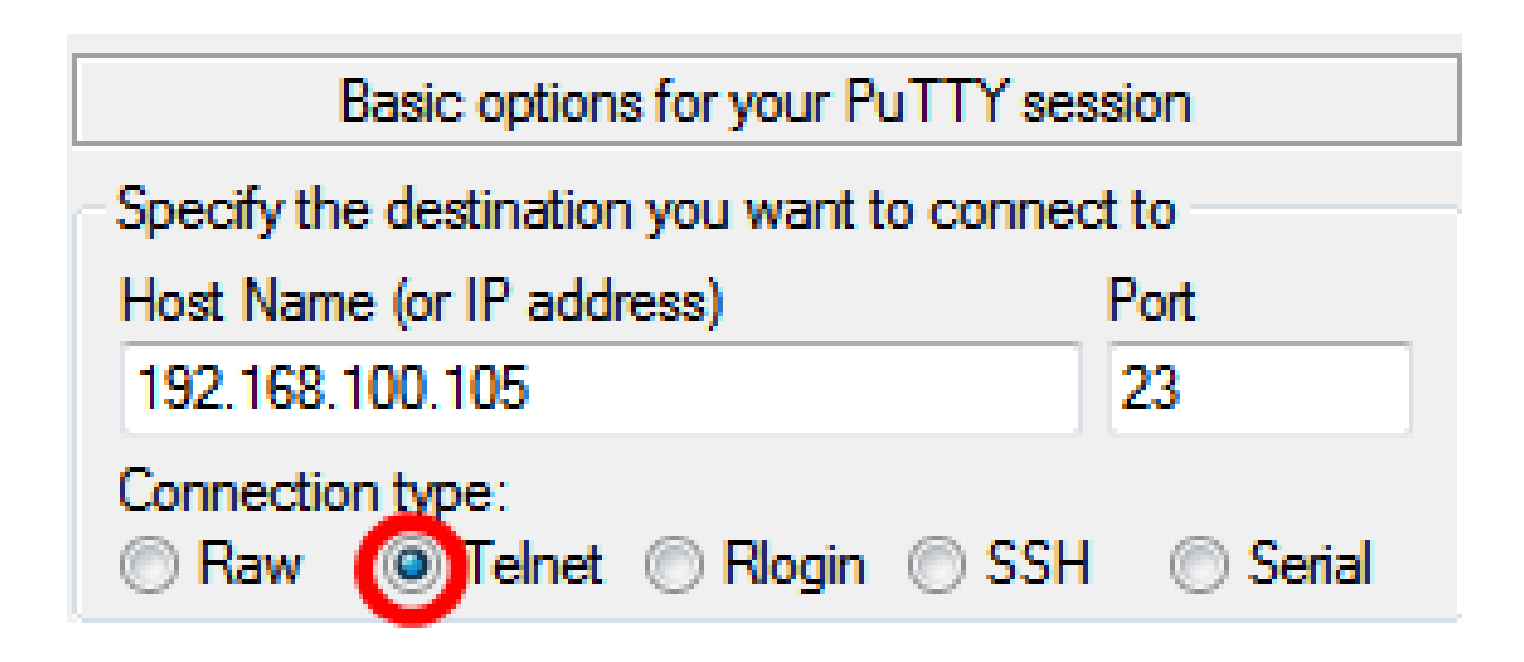

Passaggio 5. (Facoltativo) Per salvare la sessione, immettere il nome della sessione nel campo Saved Sessions (Sessioni salvate).

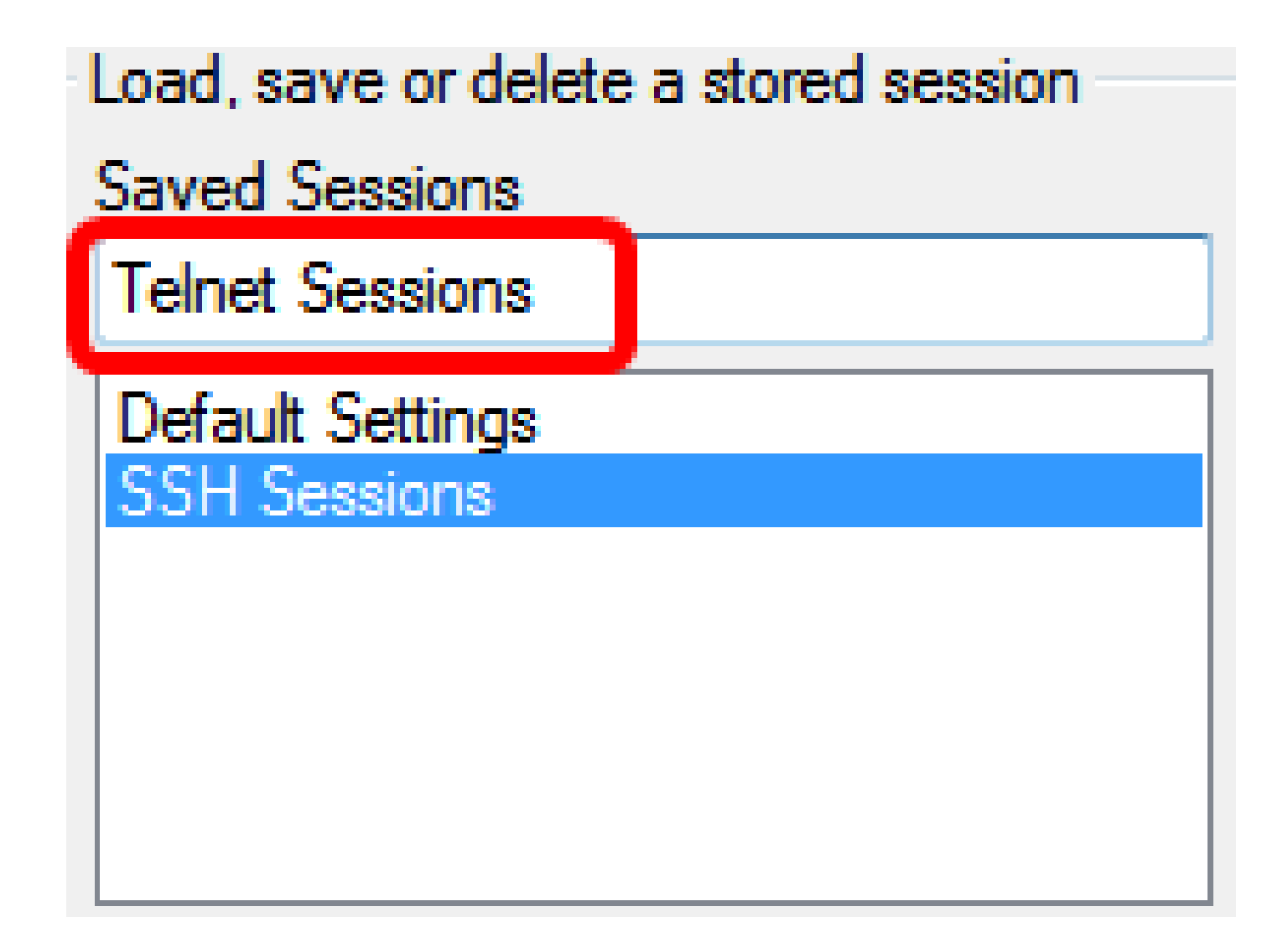

Nota: nell'esempio, vengono salvate le sessioni Telnet.

Passaggio 6. (Facoltativo) Fare clic su Save (Salva) per salvare la sessione.

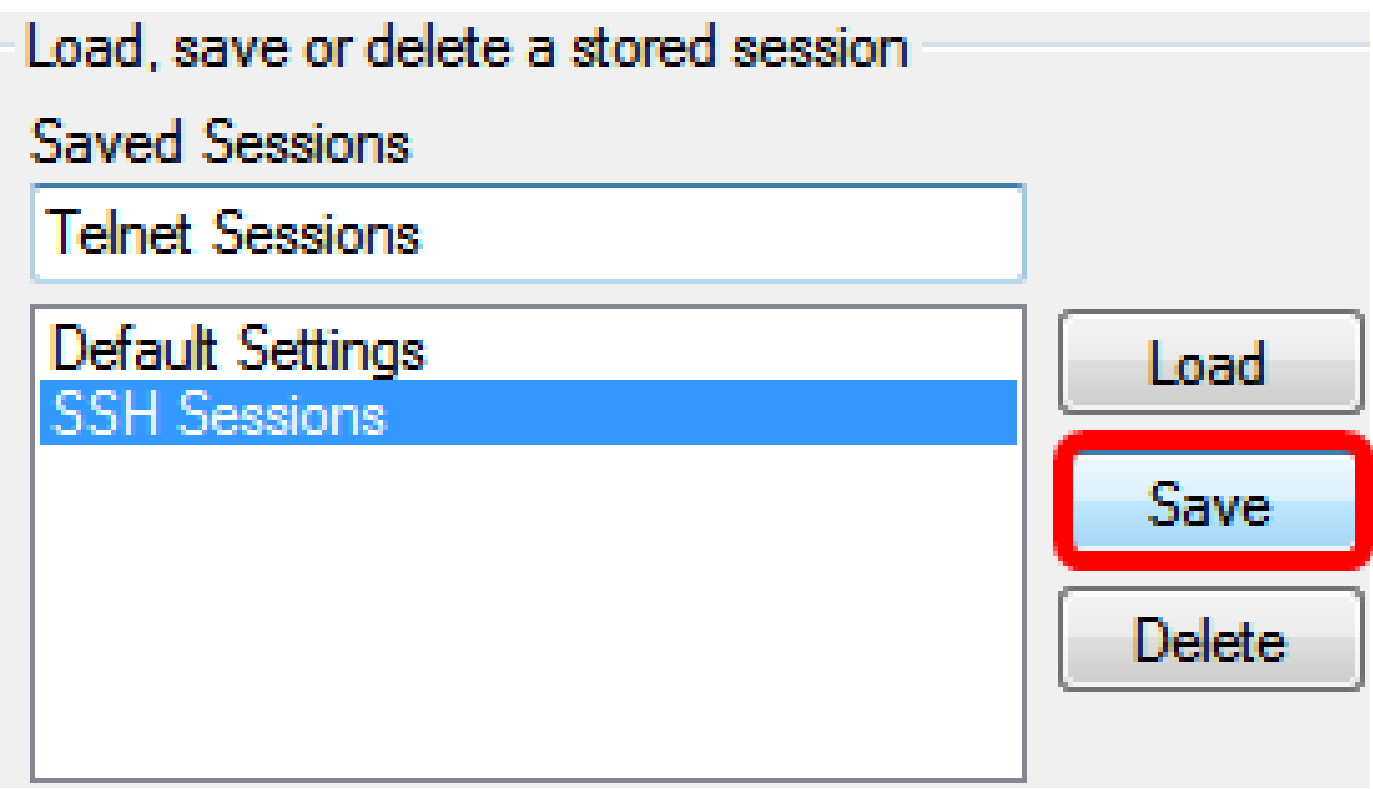

Passaggio 7. (Facoltativo) Nell'area Close window on exit (Chiudi la finestra all'uscita), fare clic sul pulsante di opzione per scegliere il comportamento della finestra Telnet quando si chiude la sessione.

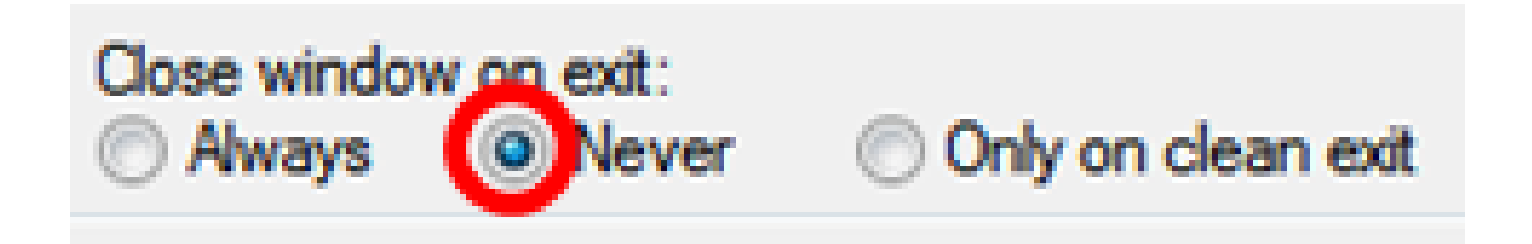

Nota: nell'esempio, è stata selezionata l'opzione Never (Mai).

Passaggio 8. Fare clic su Open (Apri) per avviare la sessione.

图 PuTTY Configuration

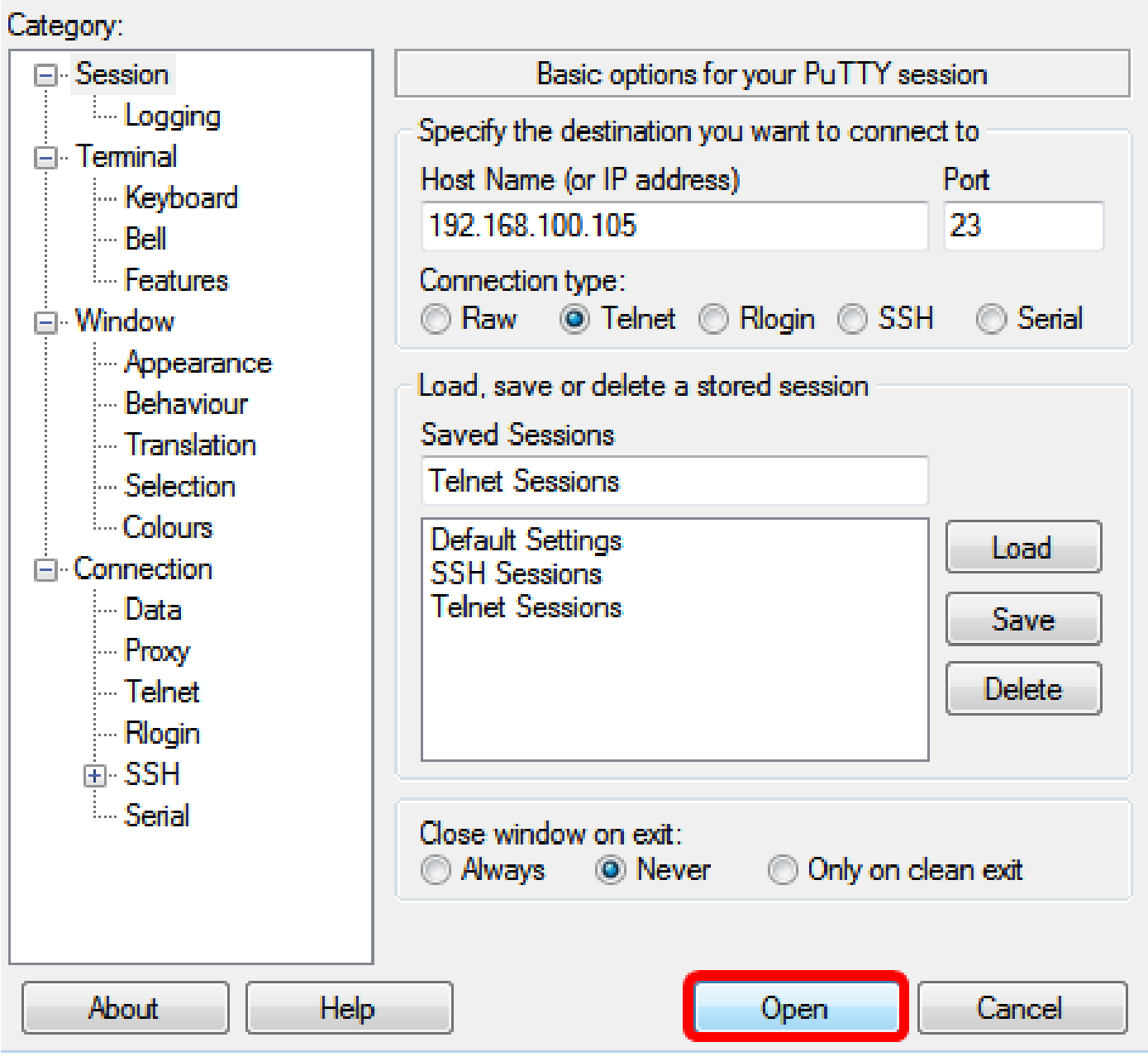

 $8 -$ 

 $\mathbb{R}$ 

Passaggio 9. Immettere il nome utente e la password dello switch nei campi login as (Accedi come), User Name (Nome utente) e Password.

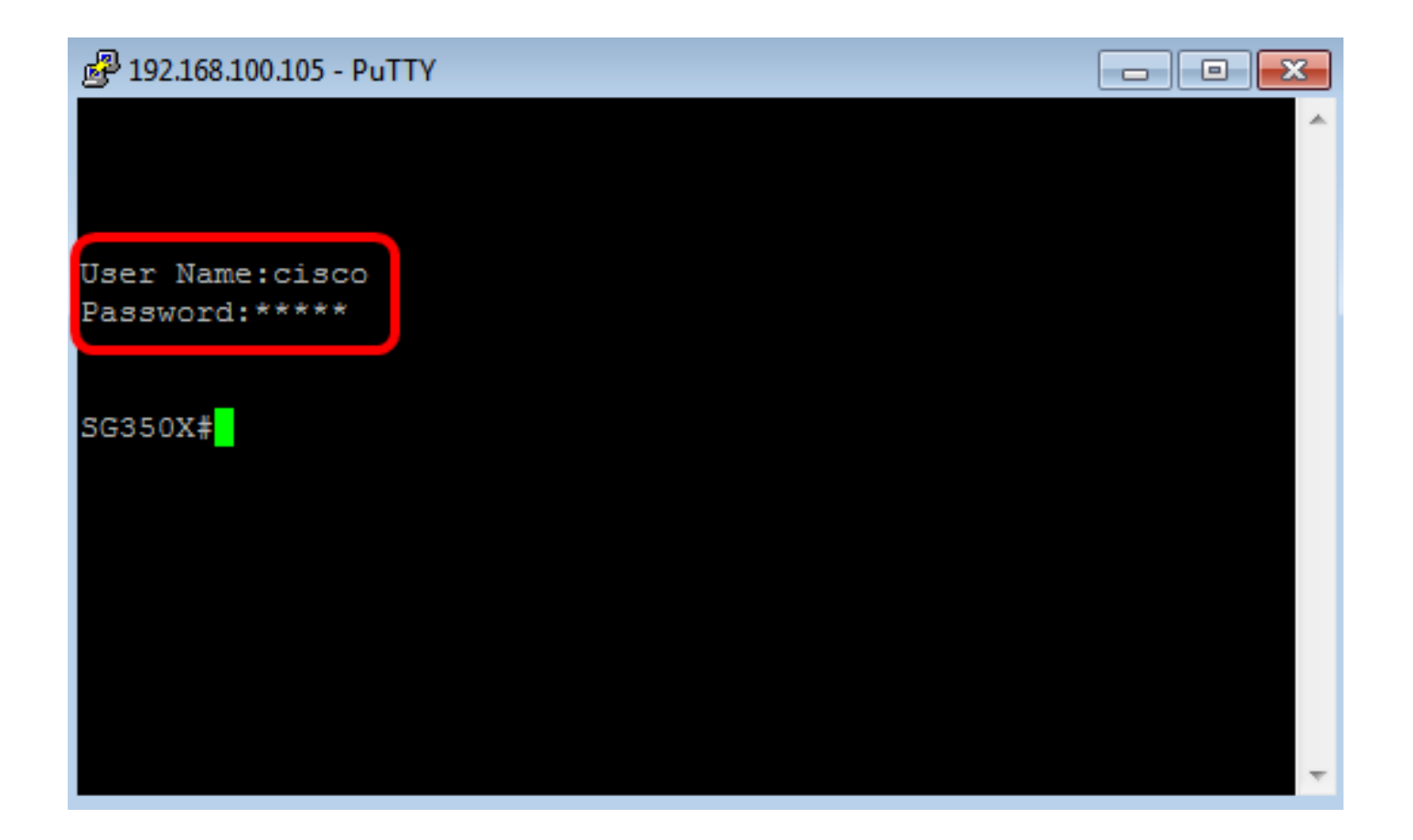

La procedura per accedere alla CLI dello switch da remoto in modalità Telnet con PuTTY è ora conclusa.

Accesso alla CLI in modalità Telnet con Terminal

Nota: le immagini possono variare in base al sistema operativo in uso sul computer Mac. Nell'esempio, viene utilizzato macOS Sierra e Terminal versione 2.7.1.

Passaggio 1. Andare a Applications > Utilities (Applicazioni > Utilità), quindi lanciare l'applicazione Terminal.app.

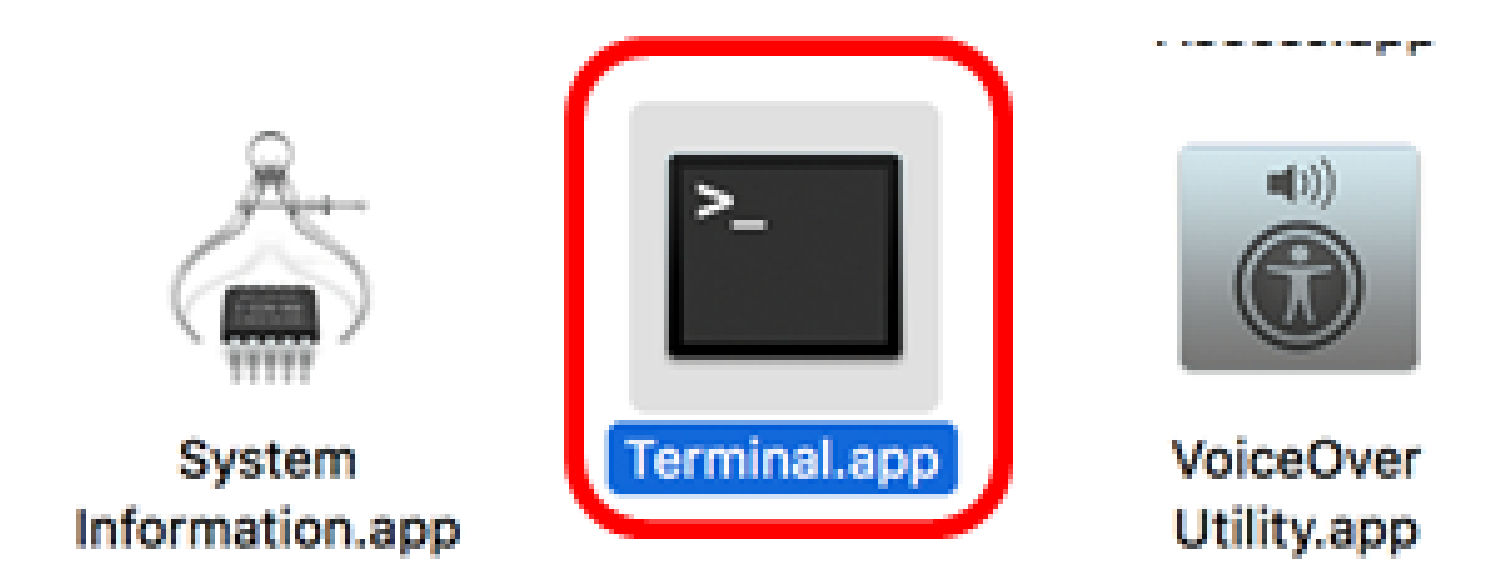

Passaggio 2. Immettere il comando telnet e l'indirizzo IP per accedere alla CLI dello switch.

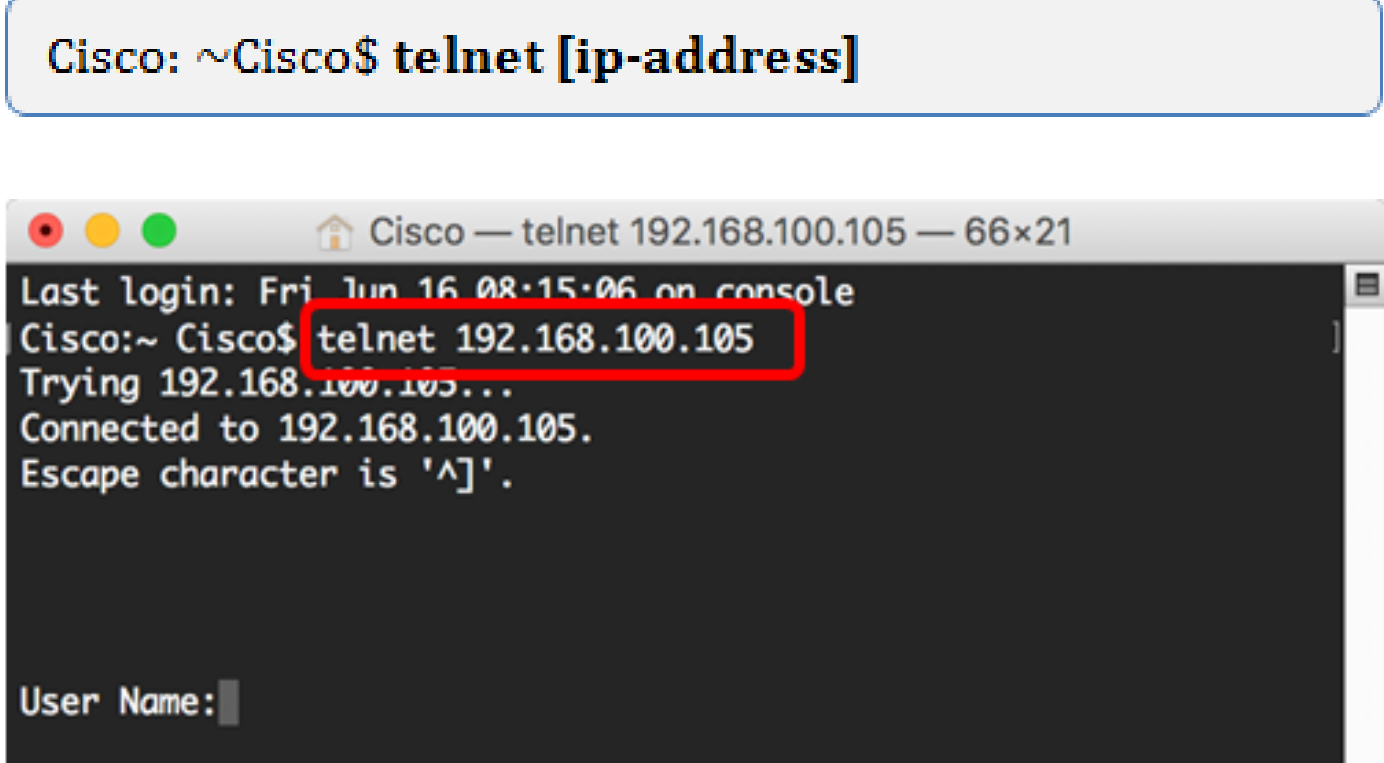

Nota: nell'esempio, viene usato 192.168.100.105.

Passaggio 3. Immettere il nome utente e la password dello switch nei campi User Name (Nome utente) e Password.

La procedura per accedere alla CLI dello switch da remoto in modalità Telnet con Terminal è ora conclusa.

#### Informazioni su questa traduzione

Cisco ha tradotto questo documento utilizzando una combinazione di tecnologie automatiche e umane per offrire ai nostri utenti in tutto il mondo contenuti di supporto nella propria lingua. Si noti che anche la migliore traduzione automatica non sarà mai accurata come quella fornita da un traduttore professionista. Cisco Systems, Inc. non si assume alcuna responsabilità per l'accuratezza di queste traduzioni e consiglia di consultare sempre il documento originale in inglese (disponibile al link fornito).